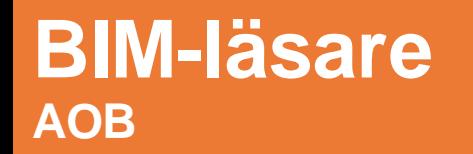

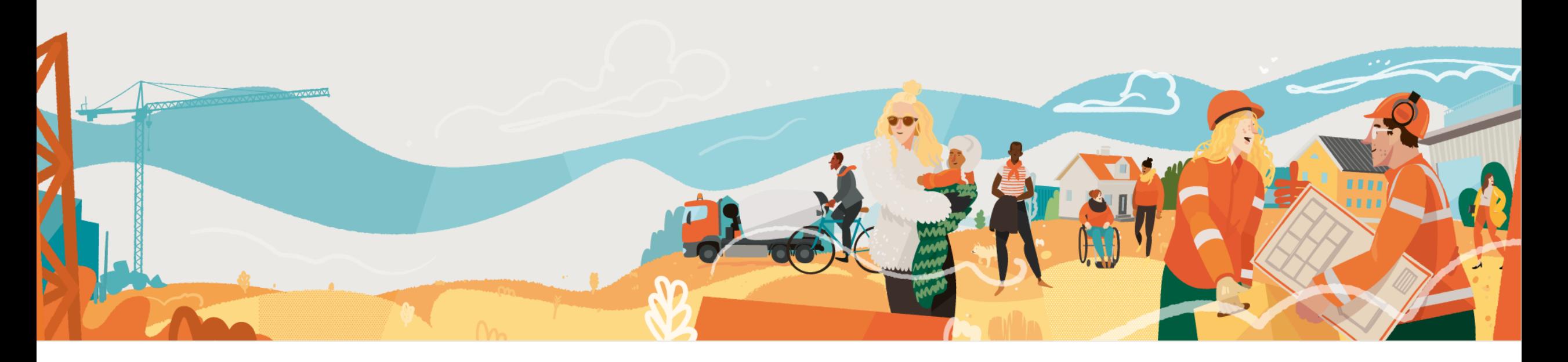

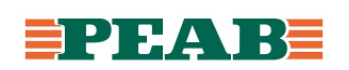

## **BIM-läsare Platser**

BIM-läsaren i 'Platser' visar sammanslagna modeller och ritningar. Det finns fyra olika visningslägen 3D, Ritning, Delad och 3D-sektion med undantag för 3Dsektion på mobila enheter.

För att se kortkommandon på dator:

- Klicka på ditt namn högst upp till höger **(1)**
- Klicka på '**Kortkommandon'(2)**

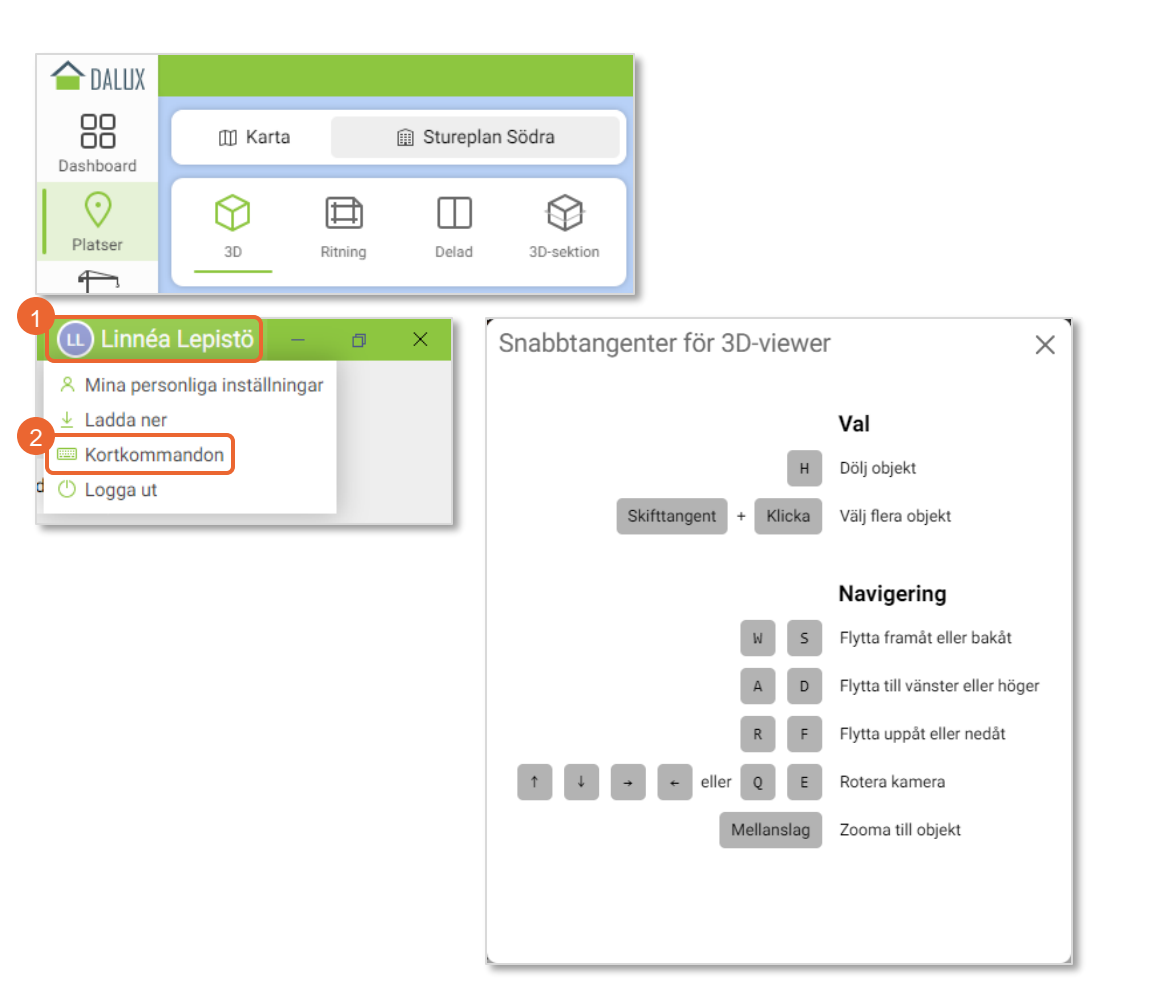

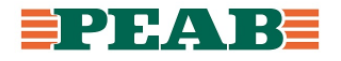

## **Vy '3D' Platser**

Navigera i '3D' på dator:

• Utgångläget är '3D' och det går att navigera runt genom att skrolla och panorera

Navigera i '3D' på mobil enhet:

• Utgångläget är 'Ritning' och det går att klicka på 3D **(1)** samt gömma ritningen **(2)** för att kunna röra sig upp och ner i plan

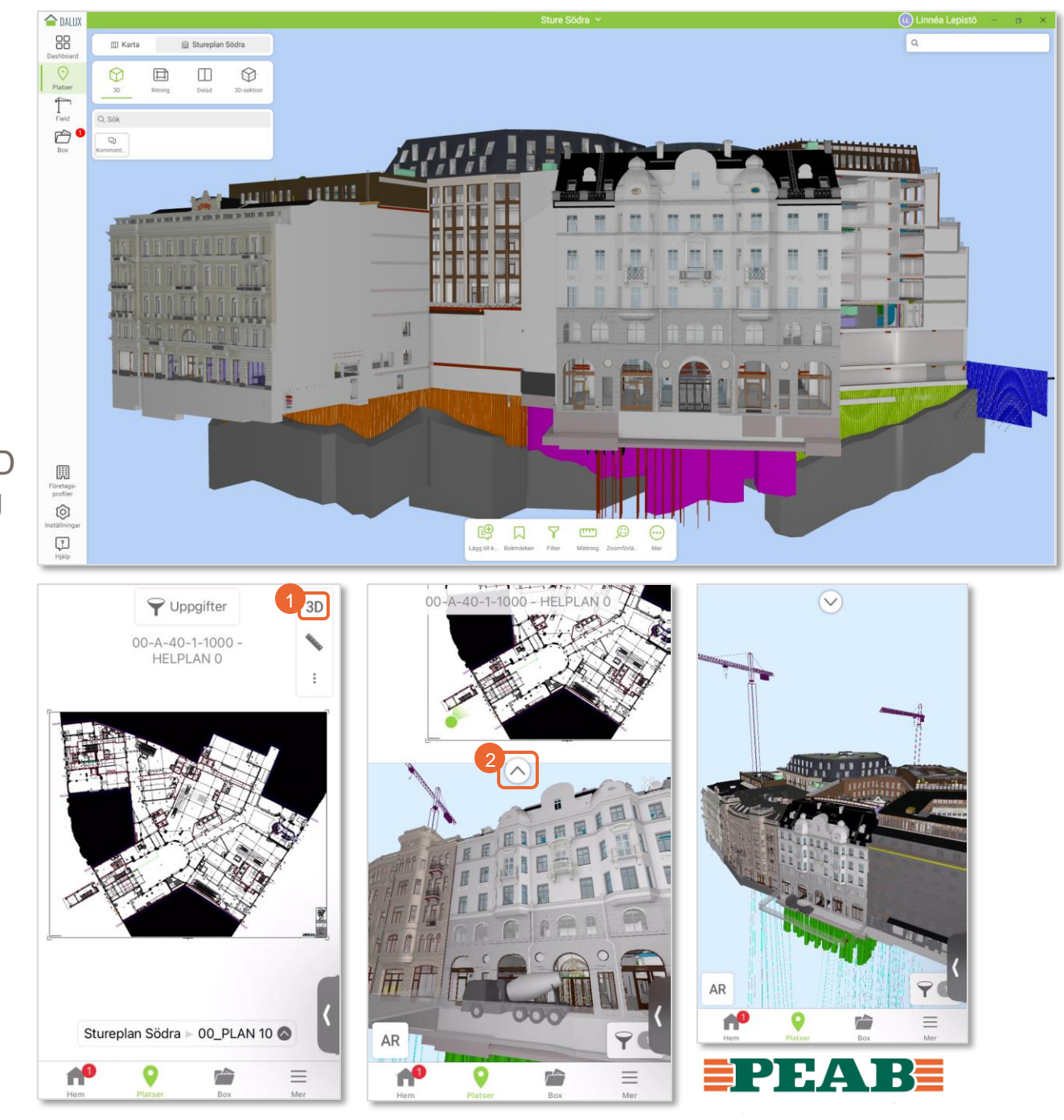

## **Vy 'Ritning' Platser**

För att navigera i 'Ritning' på dator:

• Klicka på 'Ritning' och välj våningsplan till vänster **(1)**

För att navigera i 'Ritning' på mobil enhet:

• Välj våningsplan längst ner i mitten **(1)**

Notera att planritningar från A ofta ligger förvalt medan fler planritningar finns under respektive plan.

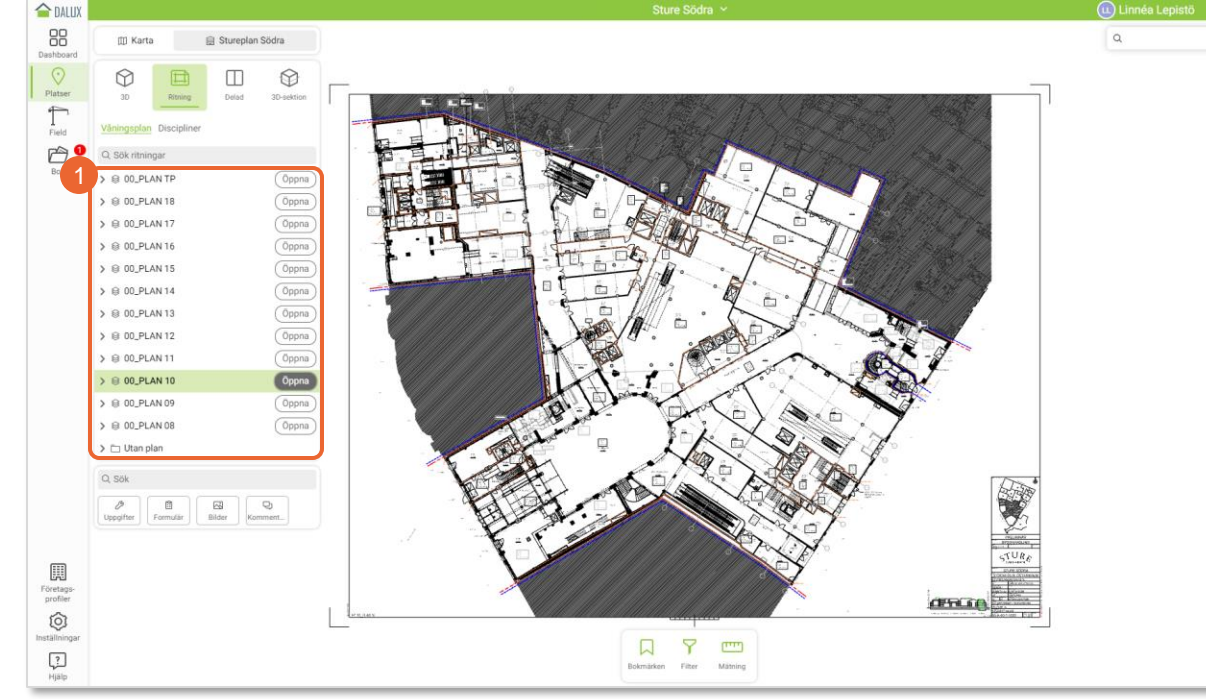

曲

8

 $\overline{O}$ ppna

 $\overline{O}$ ppna

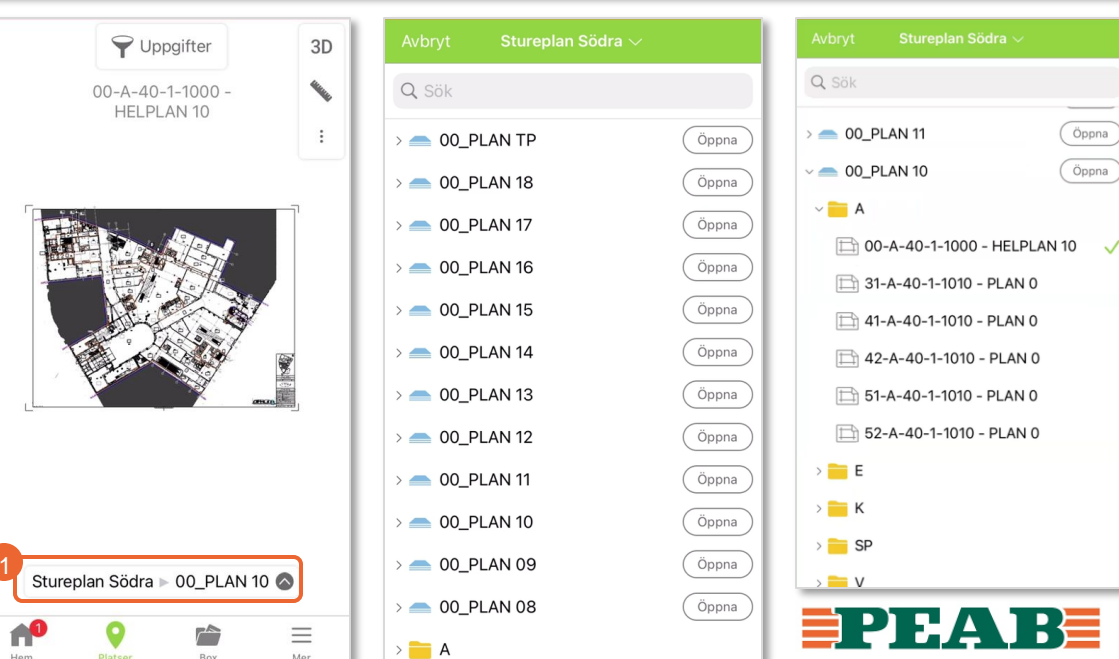

#### **Vy 'Delad' Platser**

För att navigera i 'Delad' på dator:

• Klicka på 'Delad' eller plats på ritning och 3D

För att navigera i 'Delad' på mobil enhet:

• Klicka på ett utrymme på ritning och 3D **(1-2)**

Notera att den gröna markören på ritning guidar vilket gör att det går att använda ritning för att navigera runt **(3)**.

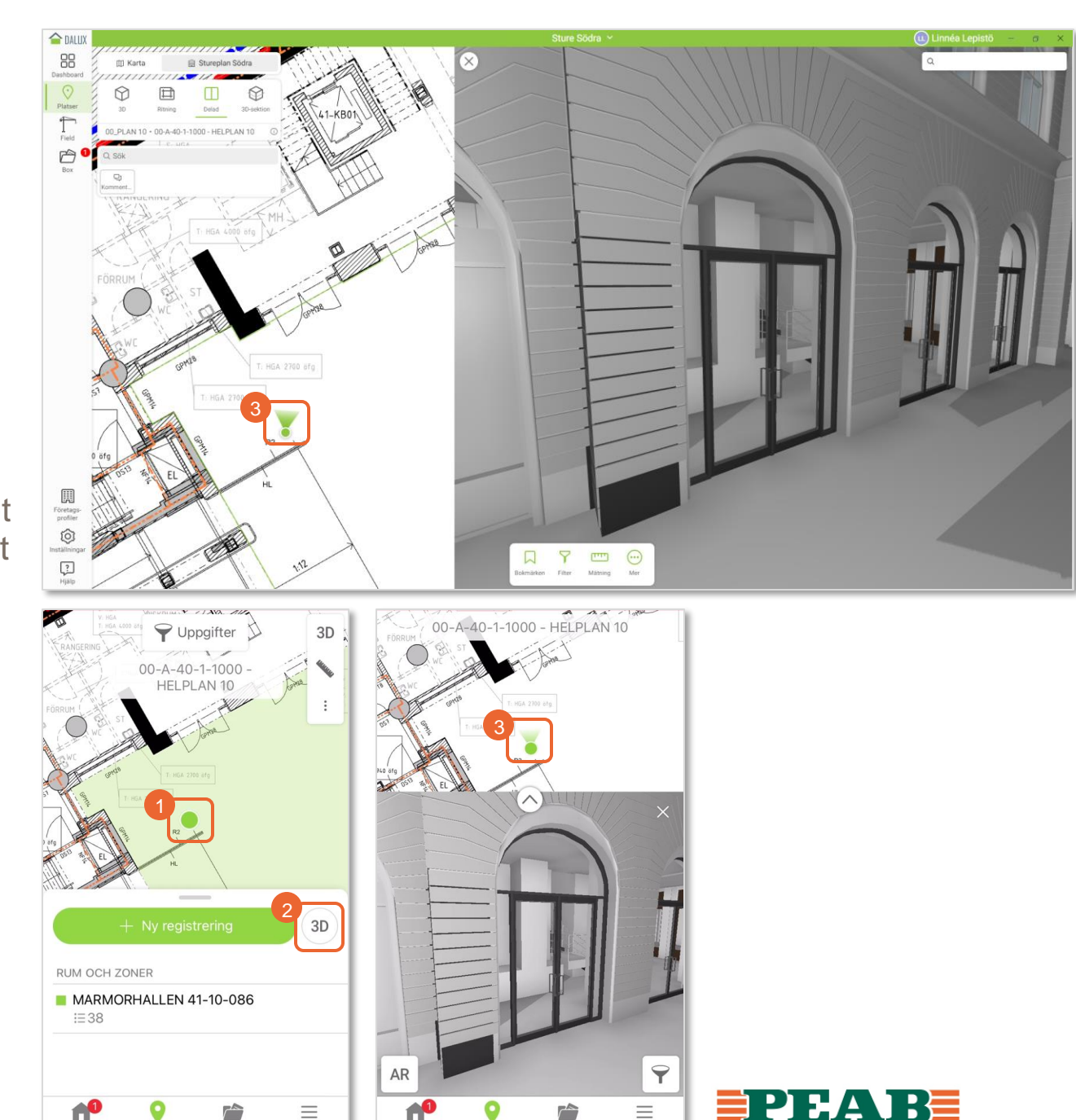

 $\equiv$ 

 $\frac{1}{100}$ 

 $\frac{1}{1}$ 

 $\prod_{\text{Hom}}$ 

 $\equiv$ 

## **Vy '3D-sektion' Platser**

För att navigera i '3D-sektion' på dator:

• Klicka på '3D-sektion'

Notera att hyperlänkar till sektioner, fasader etc. även fungerar i '3D-sektion' genom att klicka på dessa hyperlänkar och sedan slå på '3D-sektion'.

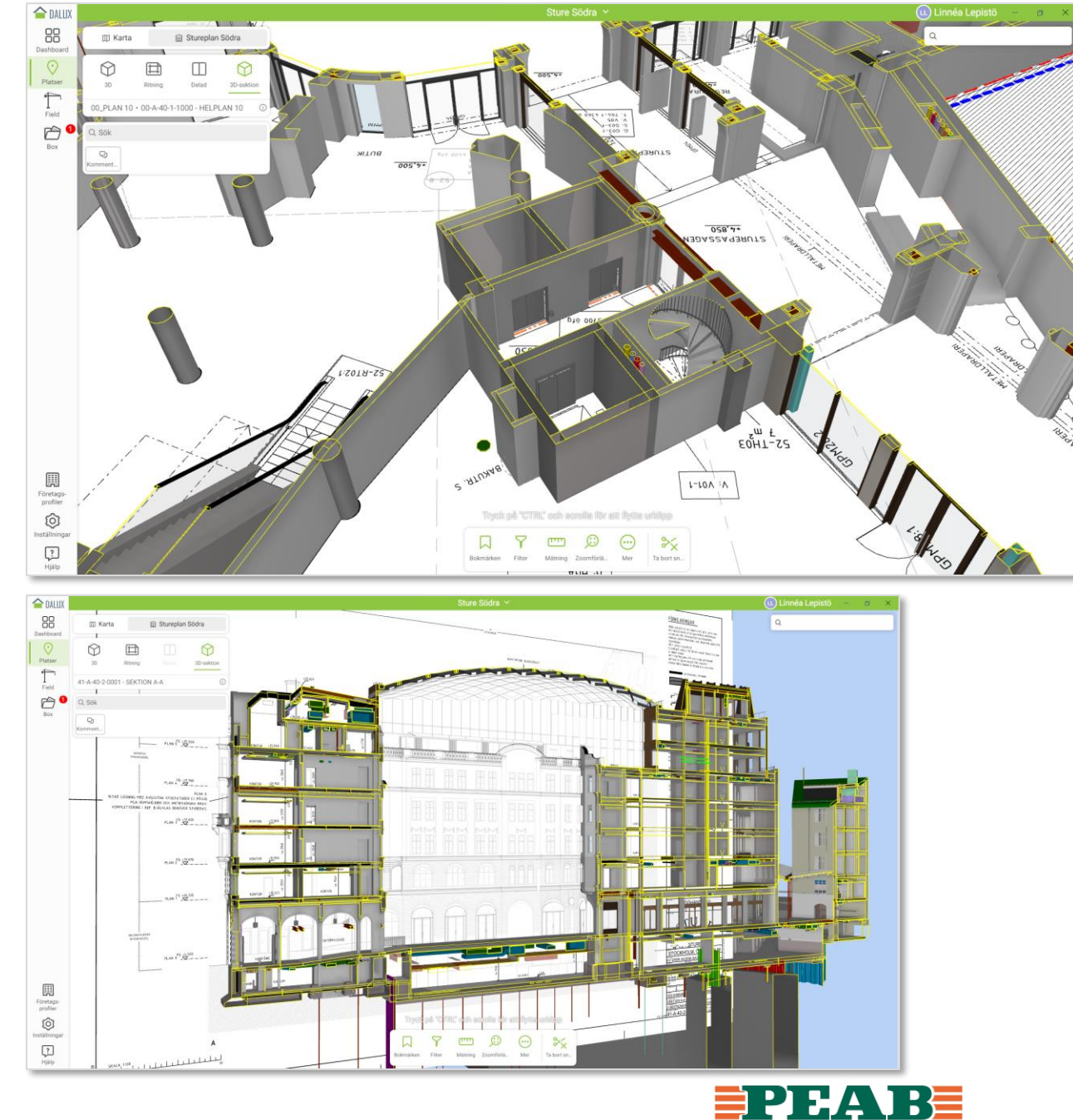

# **Objektsinformation Platser**

För att läsa objektsinformation på dator:

- Klicka på aktuellt objekt **(1)** och ikonen för objektsinformation **(2)** samt välj grupperad eller ogrupperad listvy **(3)**
- Objektsinformationen visas i listvy **(4)** antingen grupperad per Property Set eller ogrupperad parameter per parameter

För att läsa objektsinformation på mobil enhet:

- Klicka på aktuellt objekt och **'i-symbolen'(1)**
- Objektsinformationen visas i listvy grupperad per Property Set **(2)**

Observera att kvalitetssäkrad objektsinformation styrs och kontrolleras i projekteringsskedet.

Objektsinformation utgörs av parametrar t.ex. 'TypeID' med värden t.ex. 'IV01' och grupperas i så kallade Property Sets t.ex. 'BIP'.

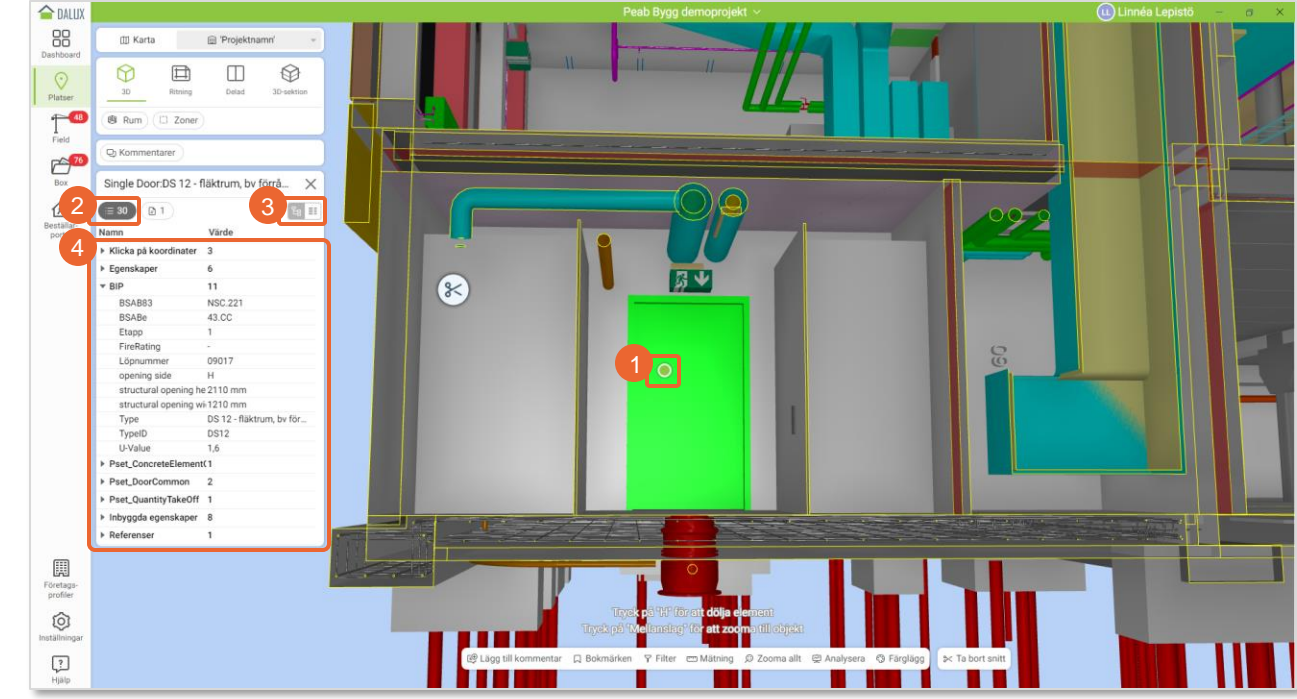

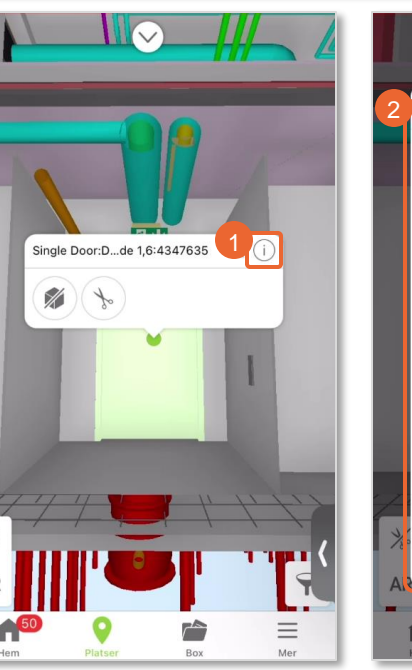

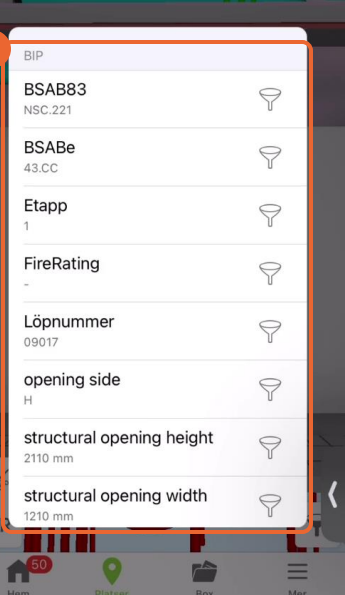

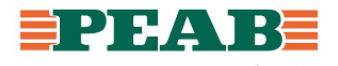

# **Dölj och isolera Platser**

För att dölja och isolera objekt på dator:

- Klicka på aktuellt objekt och välj **'Dölj'(1)** eller **'Isolera'(1)** alternativt fäll ut för att välja mellan fler alternativ **(2)**
- Klicka på **'Ta bort filter'(3)** för att återställa

För att dölja objekt på mobil enhet:

- Klicka på aktuellt objekt och välj **'dölj-symbolen'(1)**
- Klicka på **'filter-symbolen'(2)** samt **'Rensa filter'(3)** för att återställa

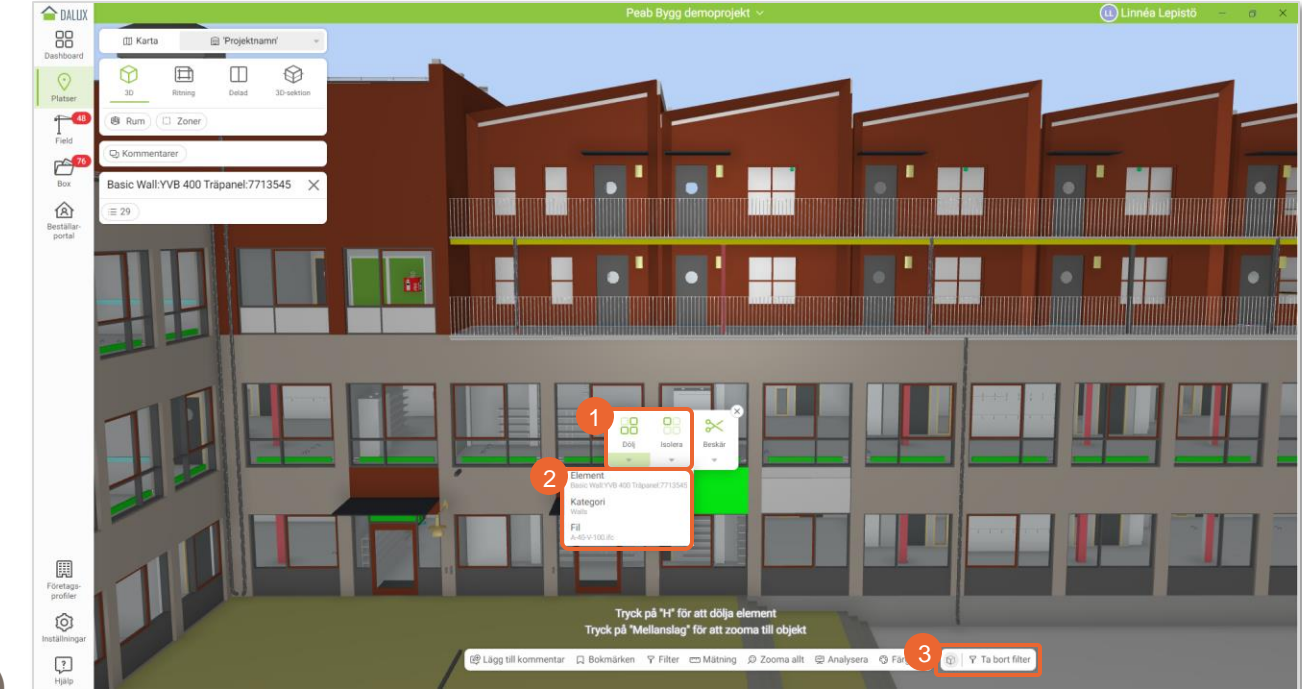

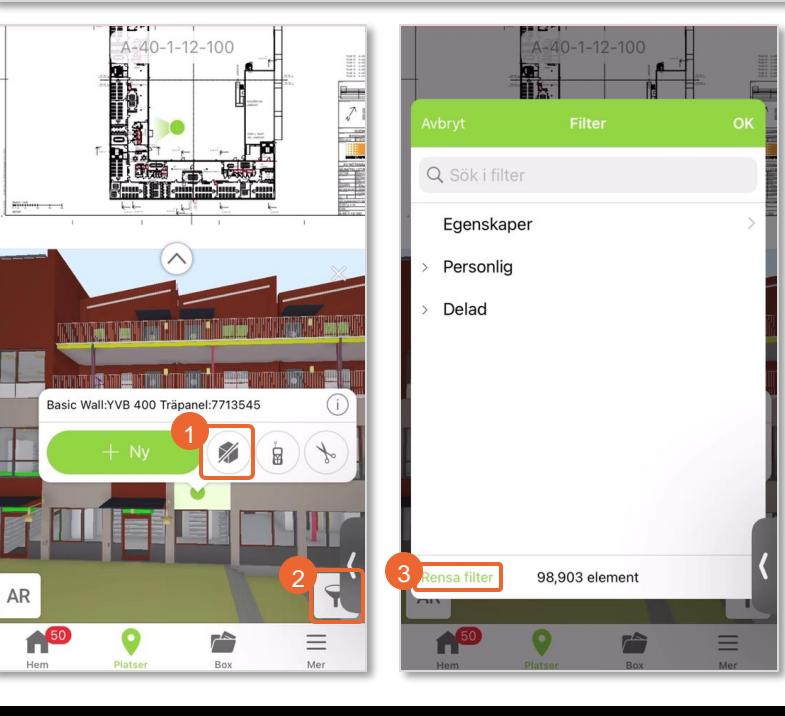

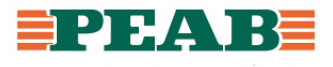

# **Beskär Platser**

För att beskära på dator:

- Klicka på horisontell eller vertikal yta och välj **'Beskär'(1)** alternativt fäll ut för att välja mellan fler alternativ **(2)**
- Håll in 'Ctrl' och scrolla alternativt ta tag i **'sax symbolen'(3)** och dra för att förflytta snittet
- Klicka på **'Ta bort snitt'(4)** för att återställa

För att beskära på mobil enhet:

- Klicka på horisontell eller vertikal yta och välj **' sax symbolen'(1)**
- Ta tag i **'sax -symbolen'(2)** och dra för att förflytta snittet
- Klicka på **'överstrukna sax -symbolen'(3)** för att återställa

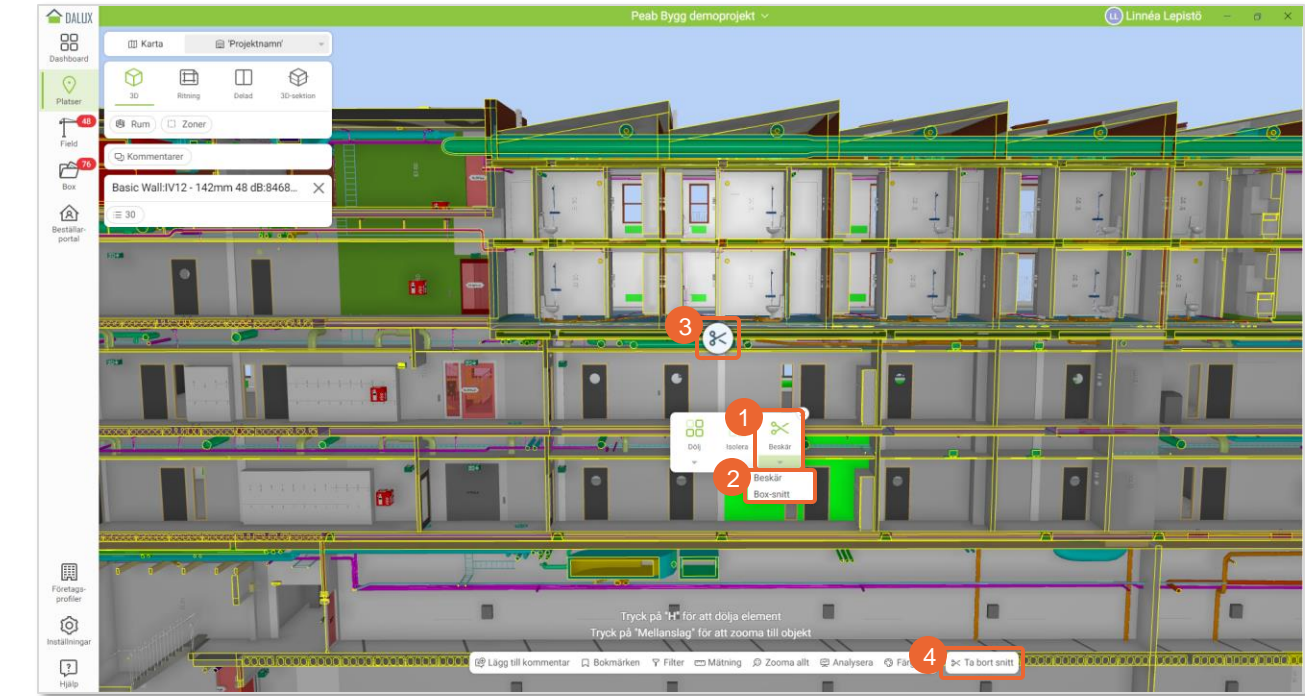

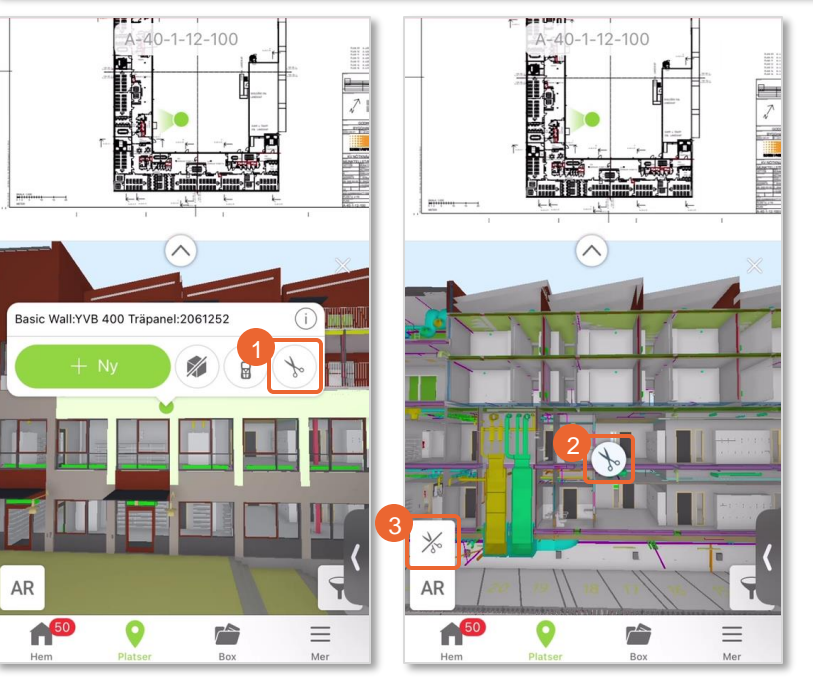

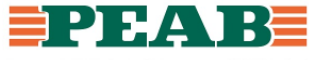

## **Bokmärken Platser**

För att lägga till bokmärke på dator:

- Ställ in önskad vy och välj **'Bokmärken'(1)** samt klicka på **'Lägg till bokmärke'(2)**
- Ange namn **(3)** och välj vilka filtret ska vara synligt för **(4)** t.ex. personligt filter eller för en viss användargrupp och klicka på **'Lägg till'(5)**

Notera att bokmärken inte kan nås via mobil enhet.

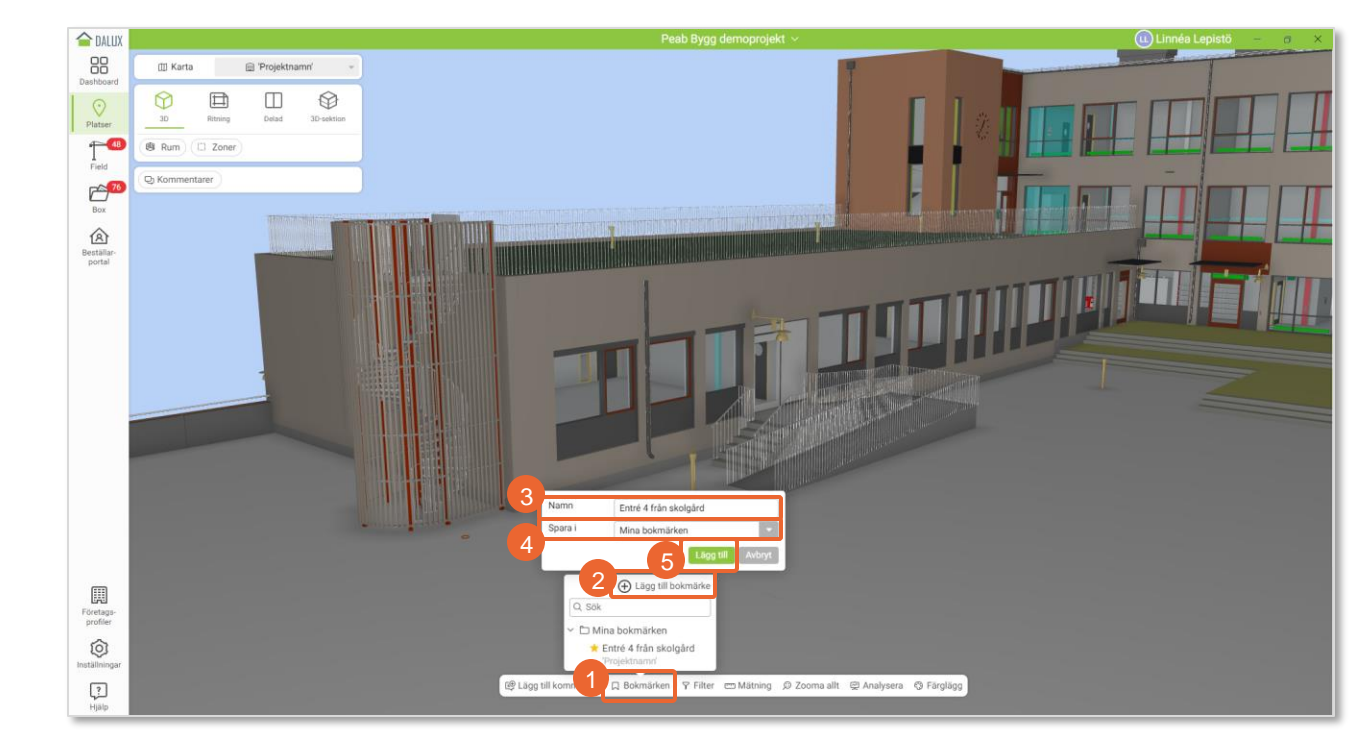

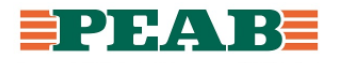

### **Filter Platser**

För att lägga till filter på dator:

- Klicka på **'Filter'(1)**
- Filtrera på objektsinformation **(2)** t.ex. **'Fil'(3)** där filer som ska vara synliga väljs **(4)** samt klicka på **'OK'(5)**
- Klicka på **'Spara'(6)** och ange namn **(7)** och välj vilka filtret ska vara synligt för **(8)** t.ex. personligt filter eller för en viss användargrupp och klicka på **'Spara'(9)**

Notera att filter skapas och sparas på dator men kan även nås via mobil enhet.

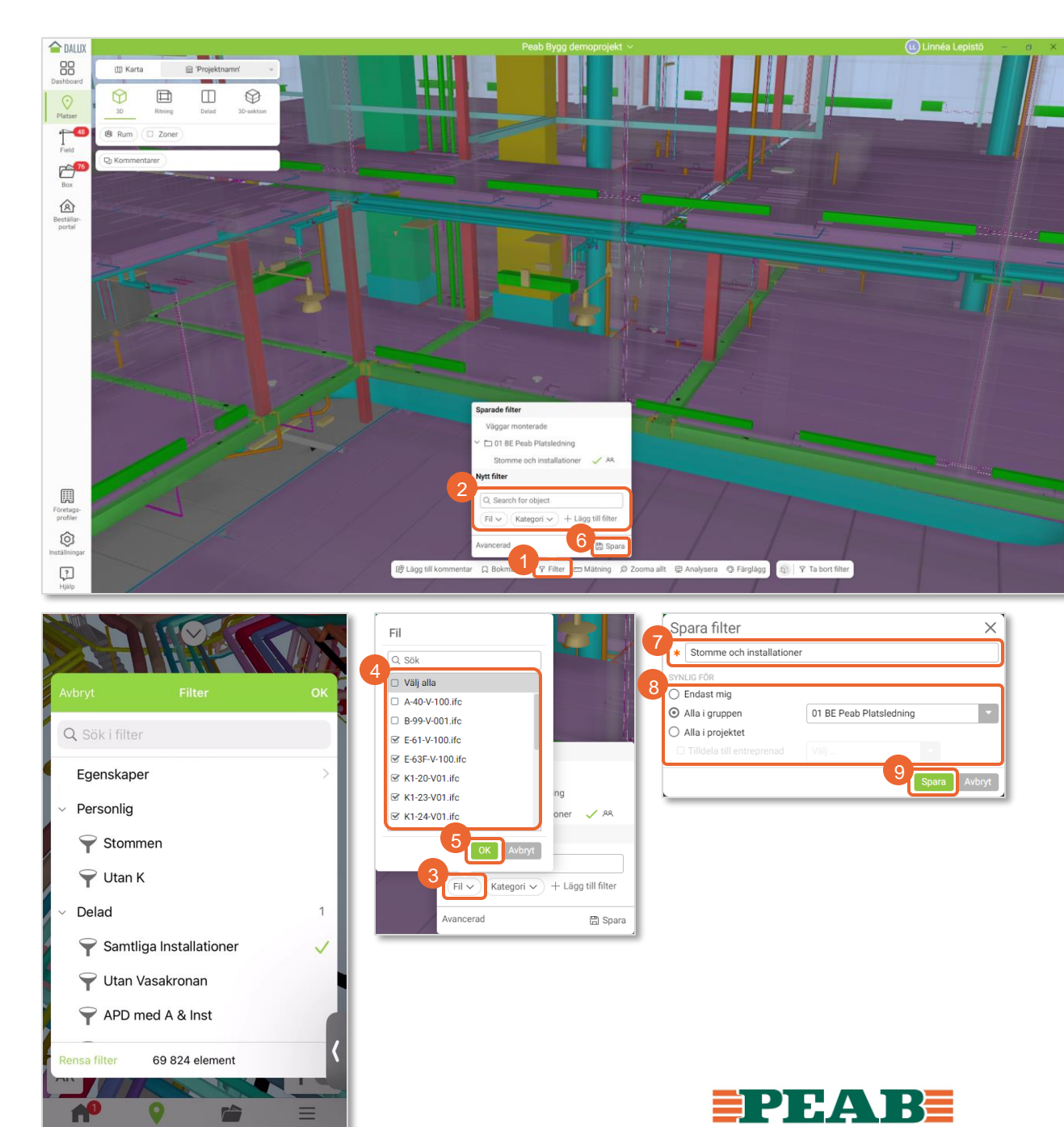

## **Mätning Platser**

För att mäta på dator:

- Klicka på **'Mätning'(1)** och välj med fördel **'2Dsnitt'(2)** för tydligare snitt att mäta på alternativt välj mätverktyg direkt
- Klicka på horisontell eller vertikal yta för att välja vart snittet ska göras **(3)**
- Klicka med fördel på **'Ställ in vyn vinkelrätt för att skära'(4)** för att räta upp vyn mot snittet samt använd vid behov **'Glidskärning'(5)** för att finjustera snittet

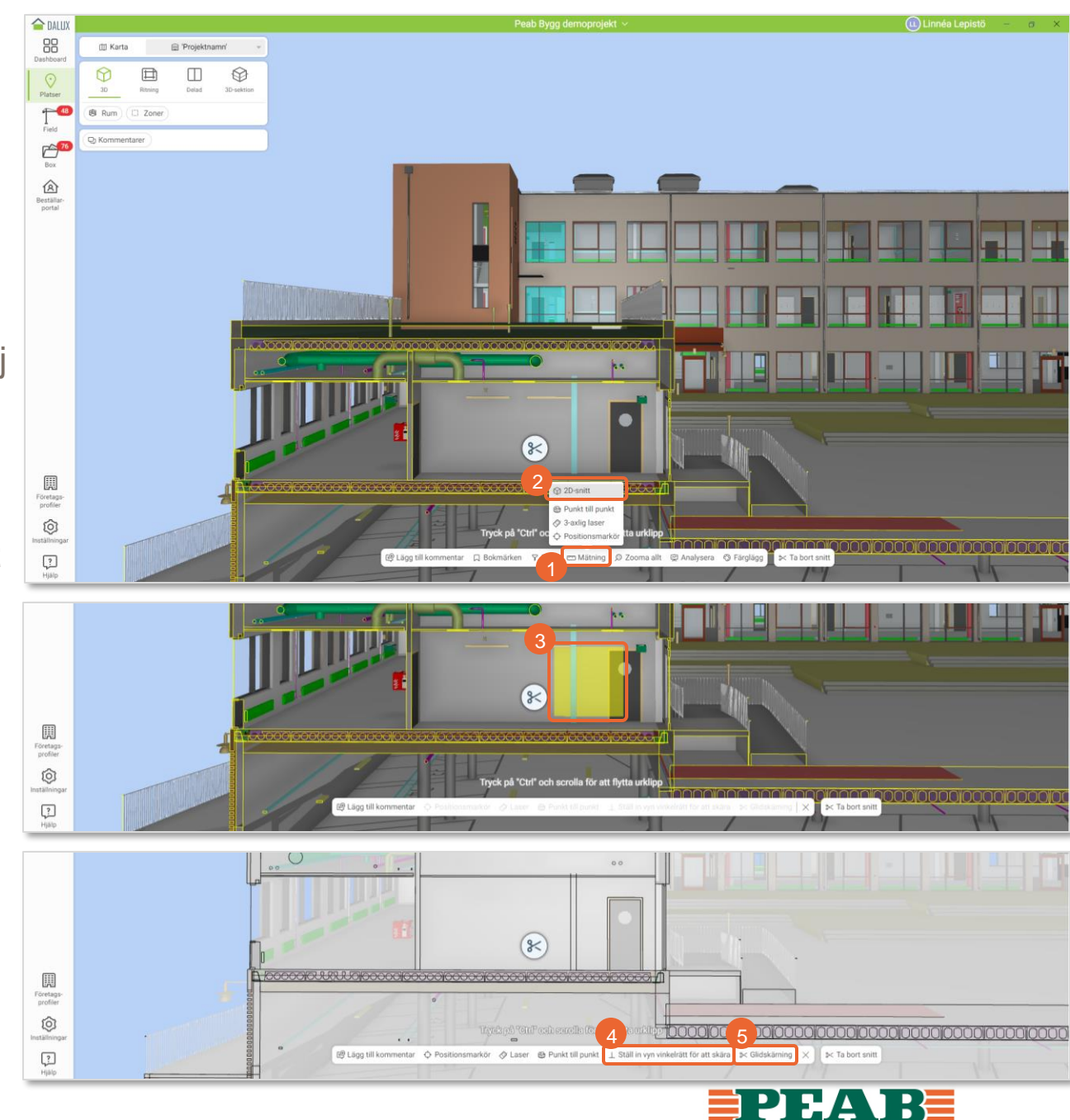

#### **Mätning Platser**

För att mäta på dator:

• Välj **'Positionsmarkör'(1)** för att få ut koordinater

Observera att modeller kan ligga med antingen lokala eller globala koordinater men oftast med koorekt zhöjd beroende på kravställning i projektet.

- Välj **'Laser'(2)** för att mäta mellan olika linjer
- Välj **'Punkt till punkt'(3)** för att mäta mellan två punkter

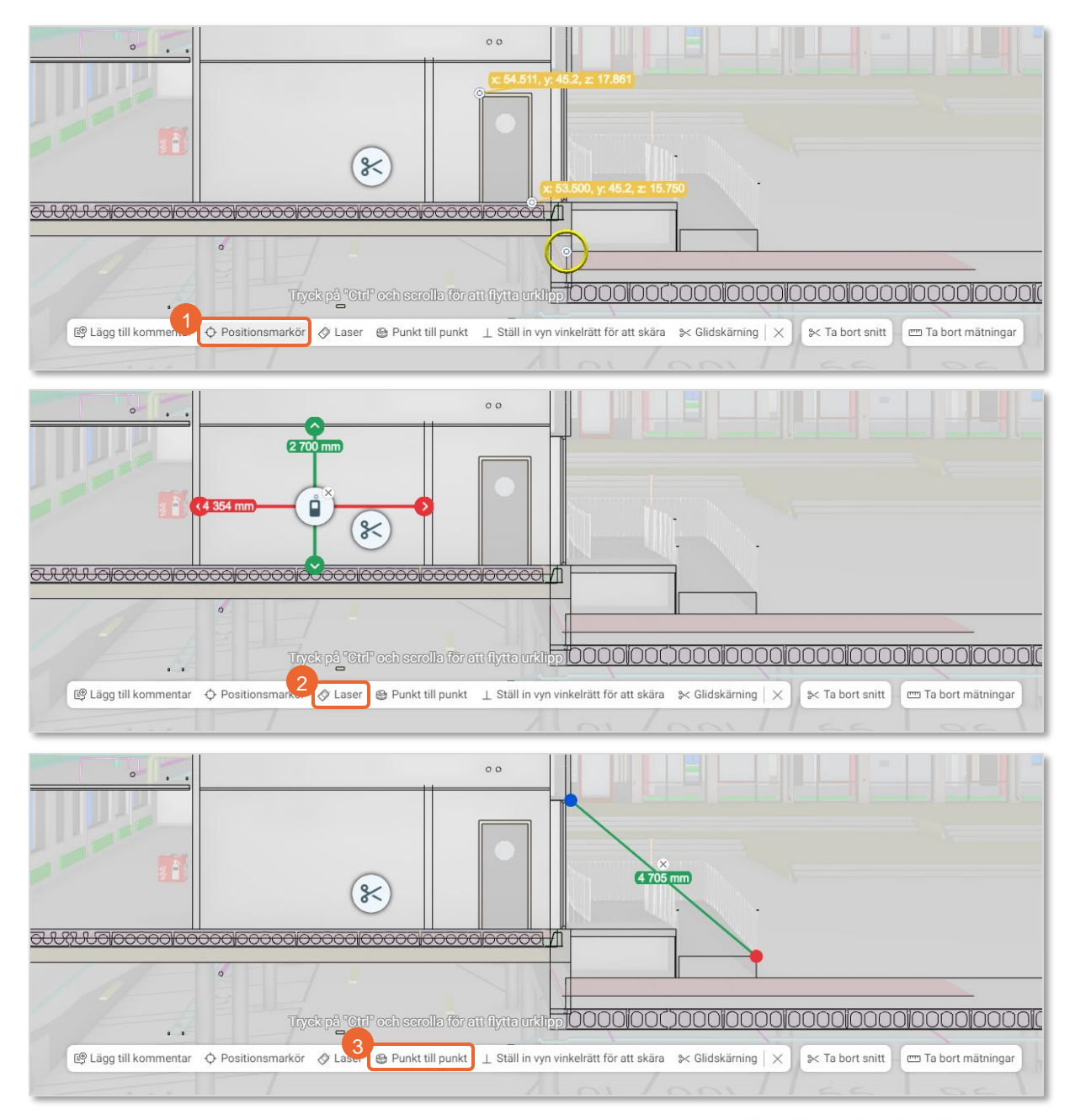

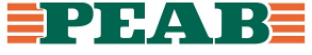